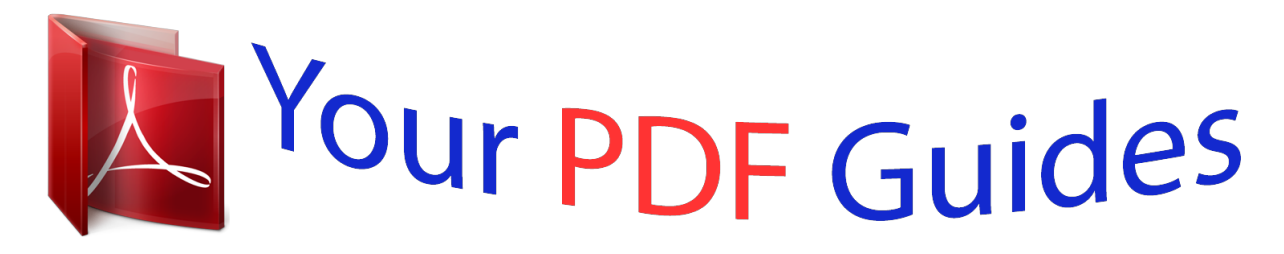

You can read the recommendations in the user guide, the technical guide or the installation guide for KYOCERA FS-C5150DN. You'll find the answers to all your questions on the KYOCERA FS-C5150DN in the user manual (information, specifications, safety advice, size, accessories, etc.). Detailed instructions for use are in the User's Guide.

## **User manual KYOCERA FS-C5150DN User guide KYOCERA FS-C5150DN Operating instructions KYOCERA FS-C5150DN Instructions for use KYOCERA FS-C5150DN Instruction manual KYOCERA FS-C5150DN**

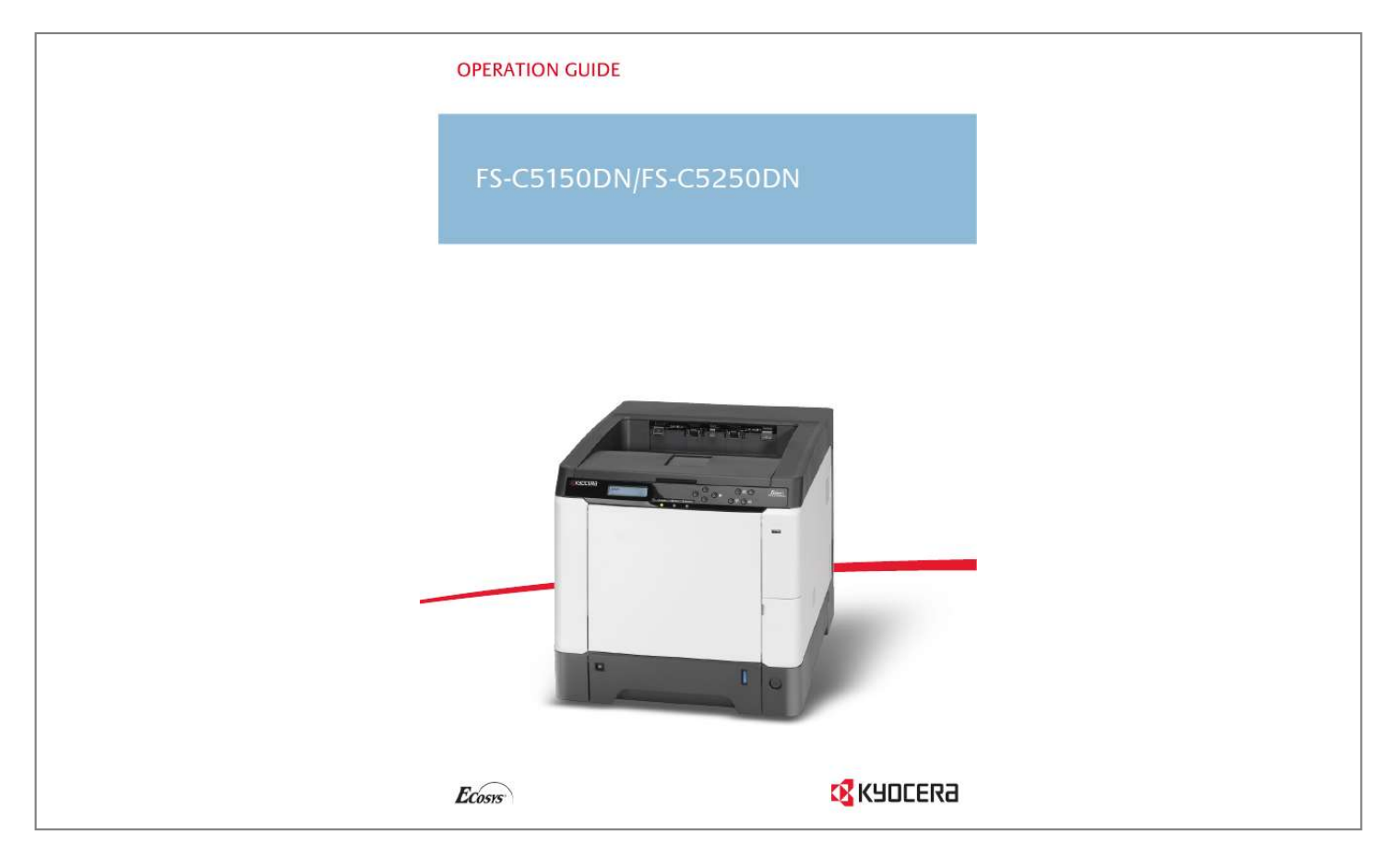

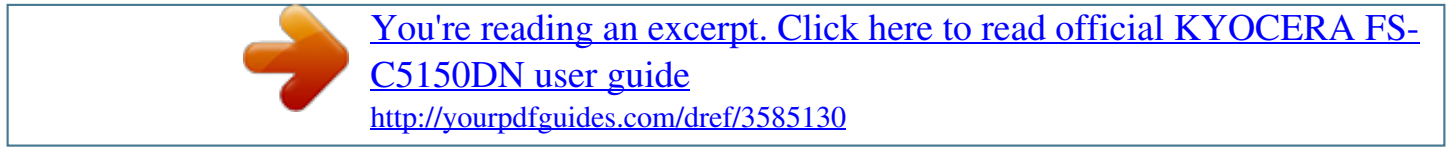

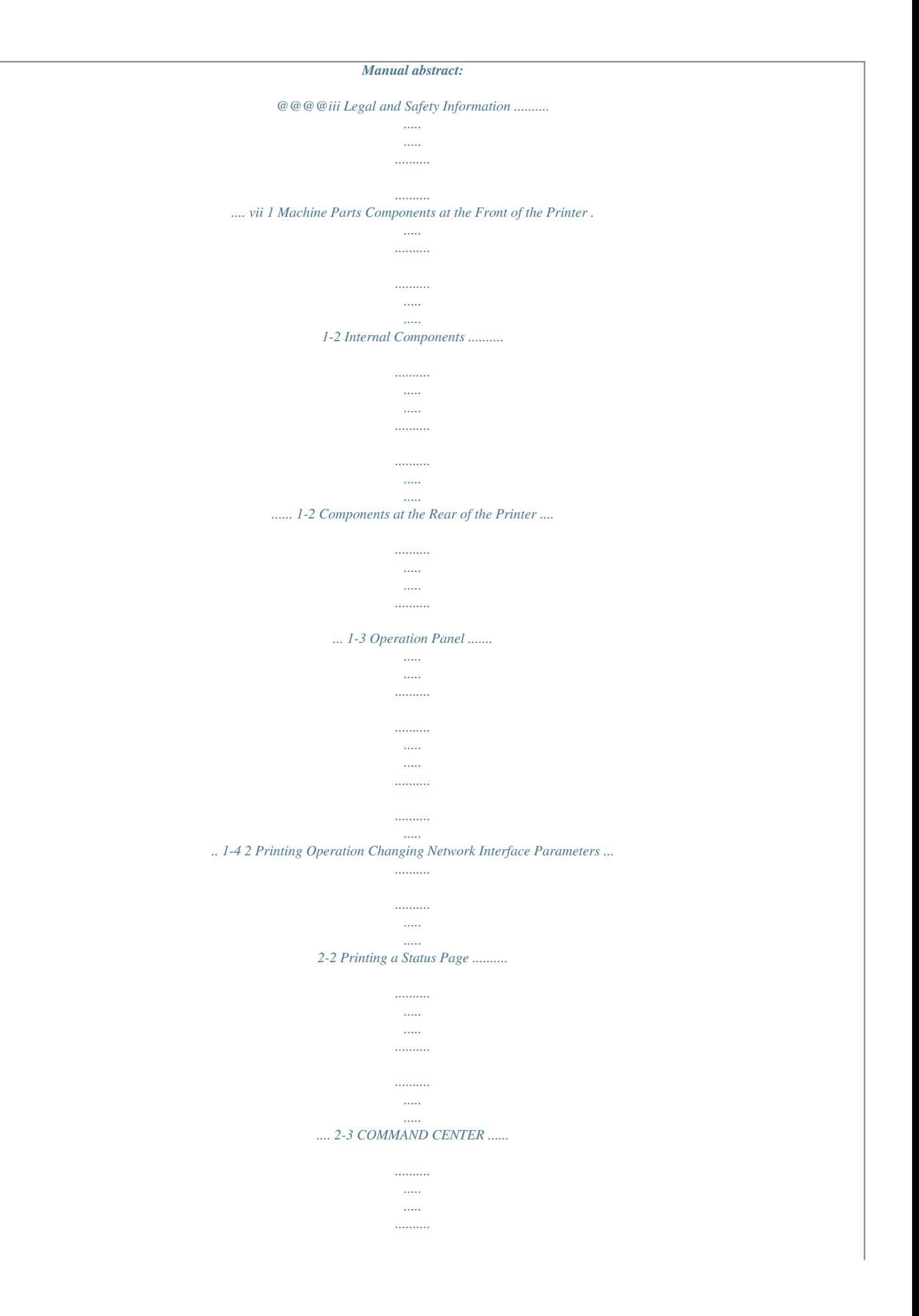

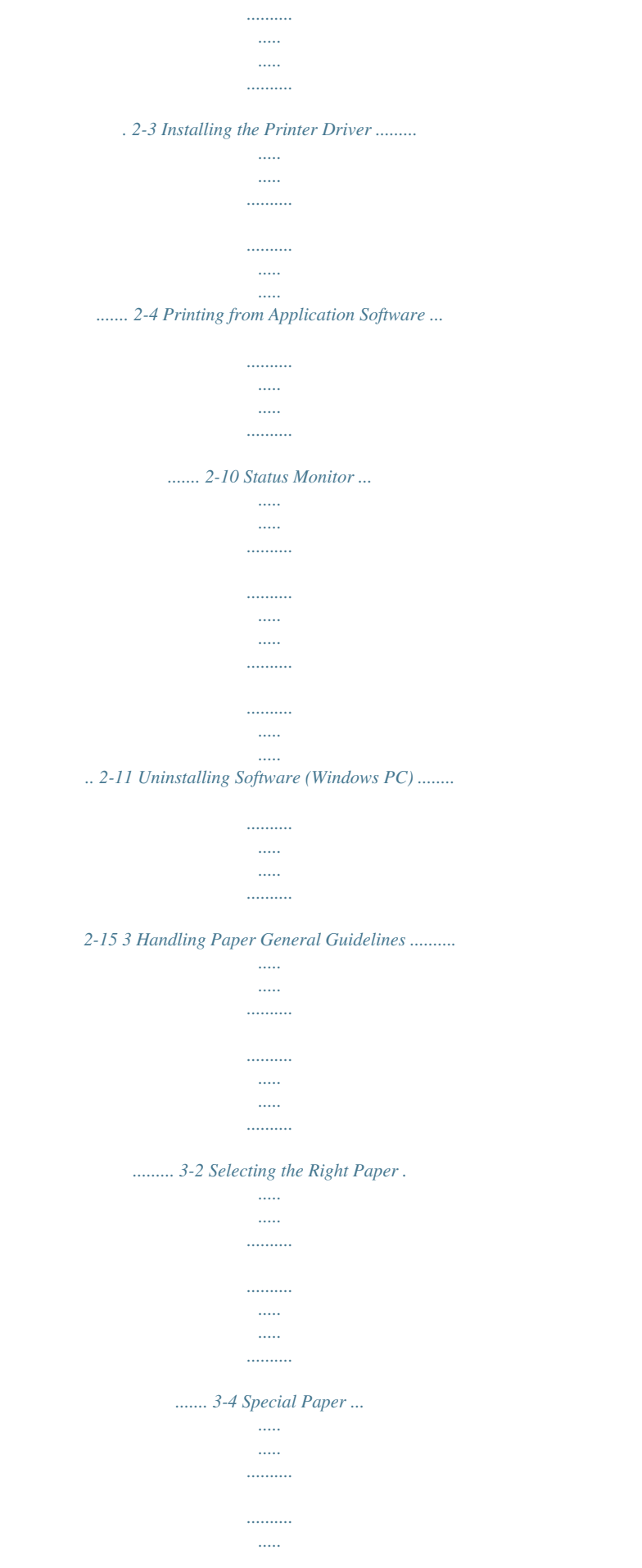

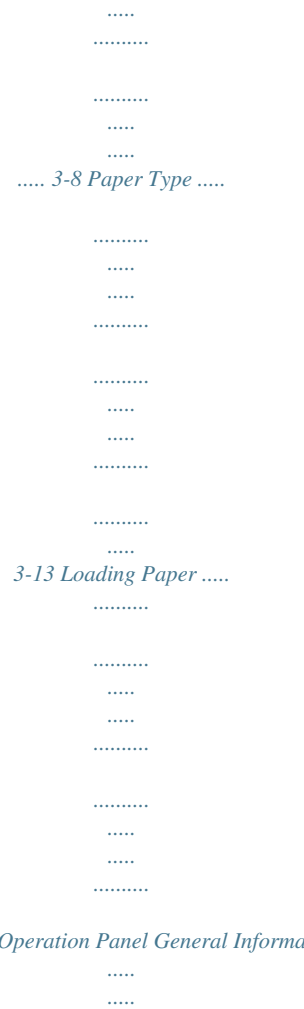

 $3-144$  Using the O ation .........

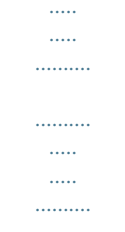

........ 4-2 Understanding the Operation Panel..

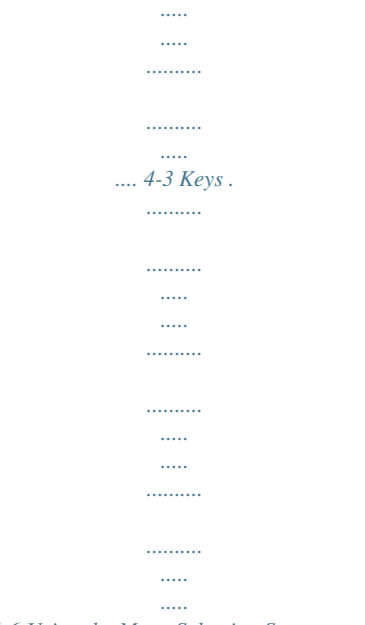

.. 4-6 Using the Menu Selection System .......

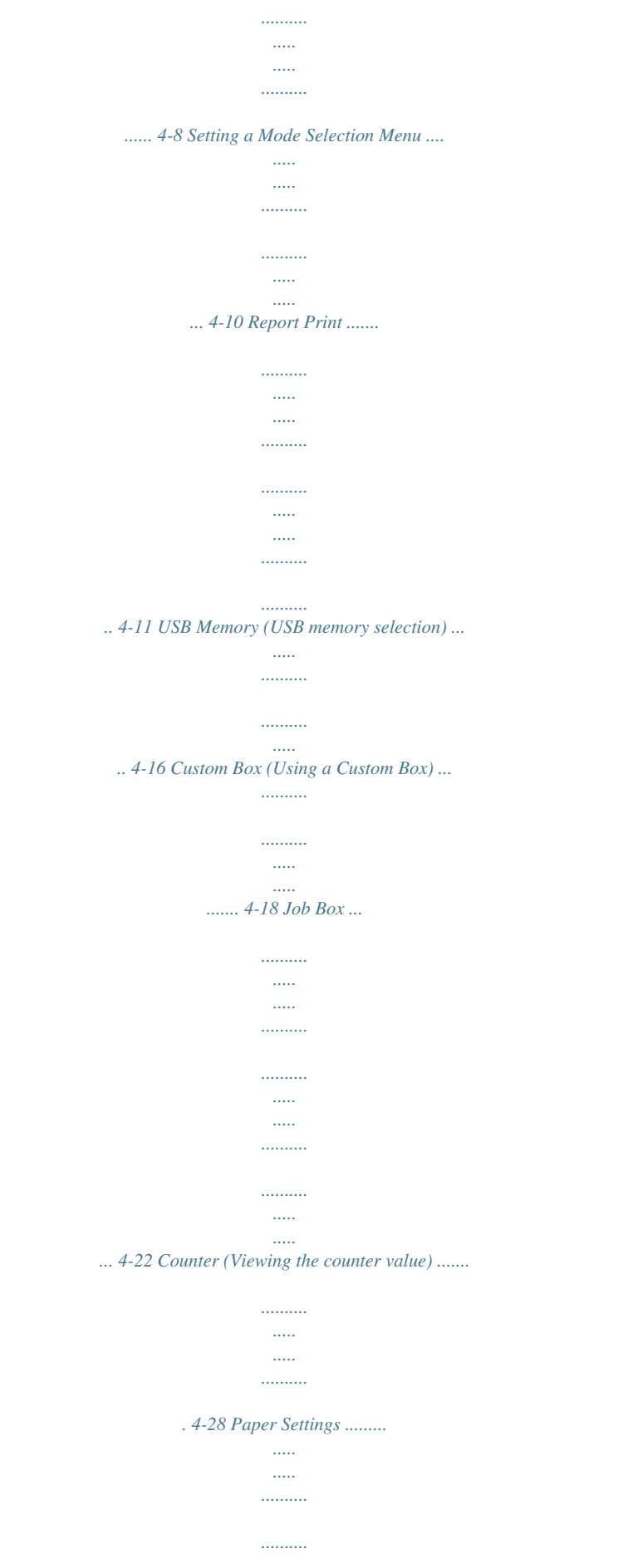

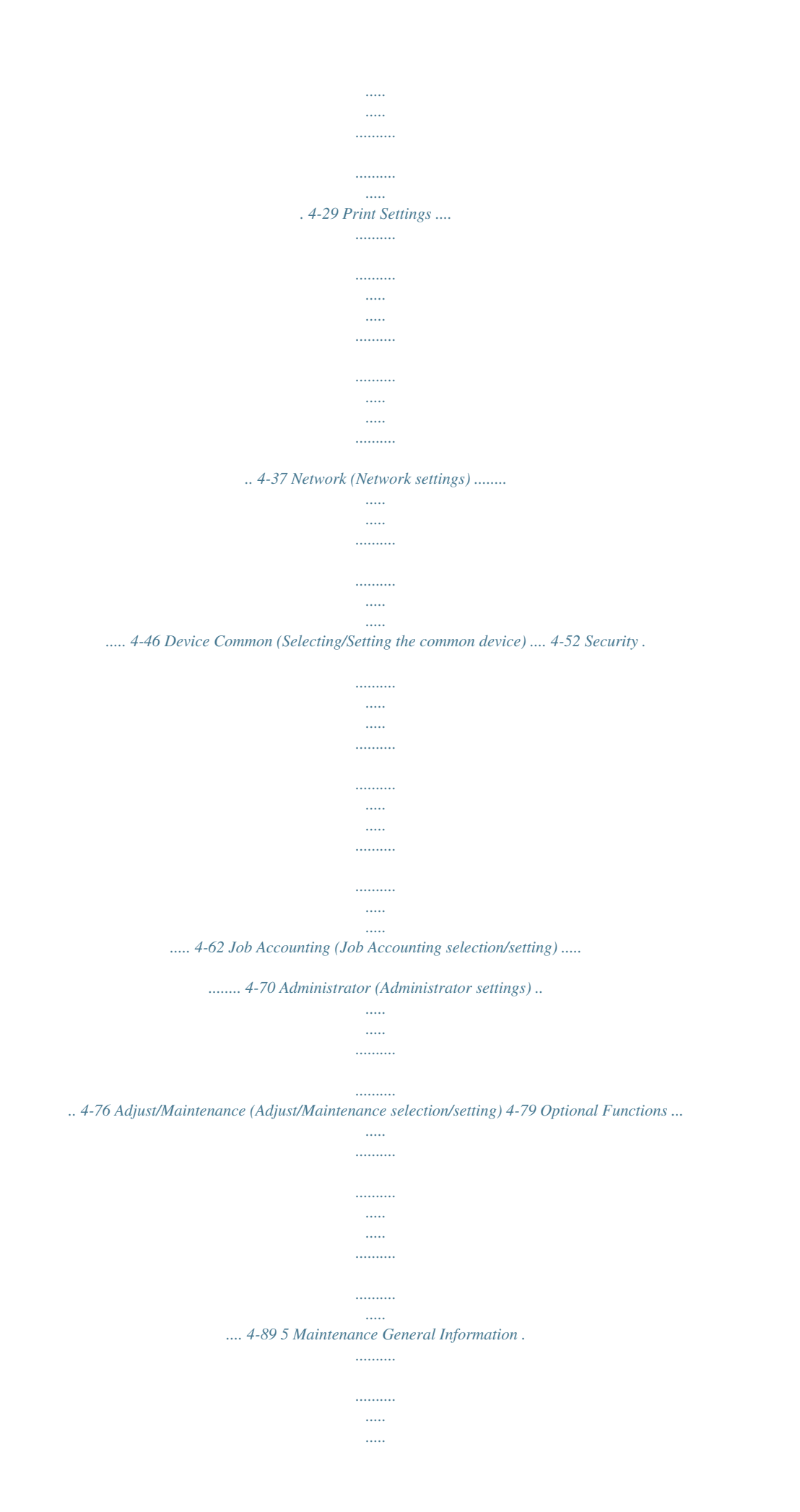

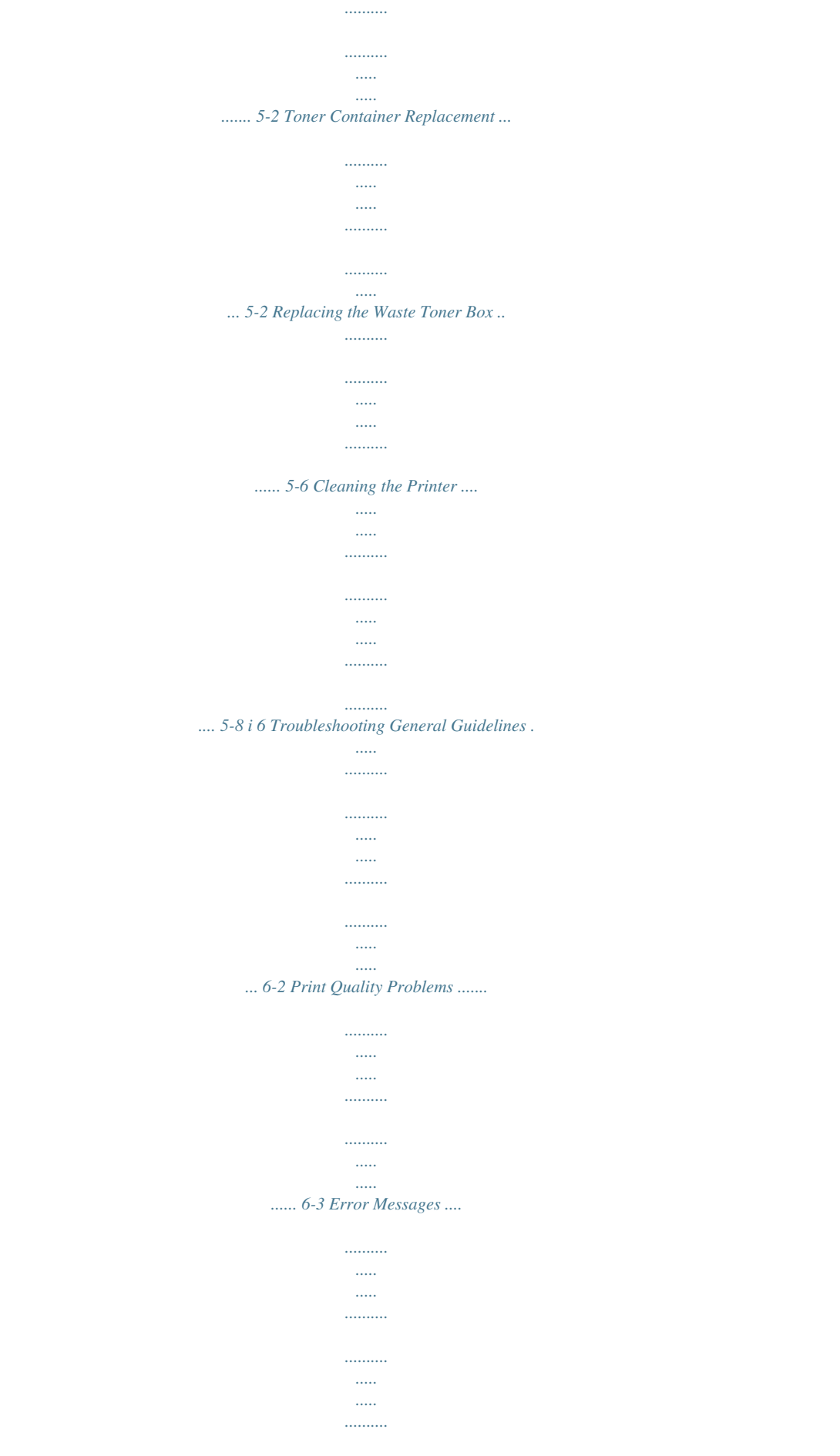

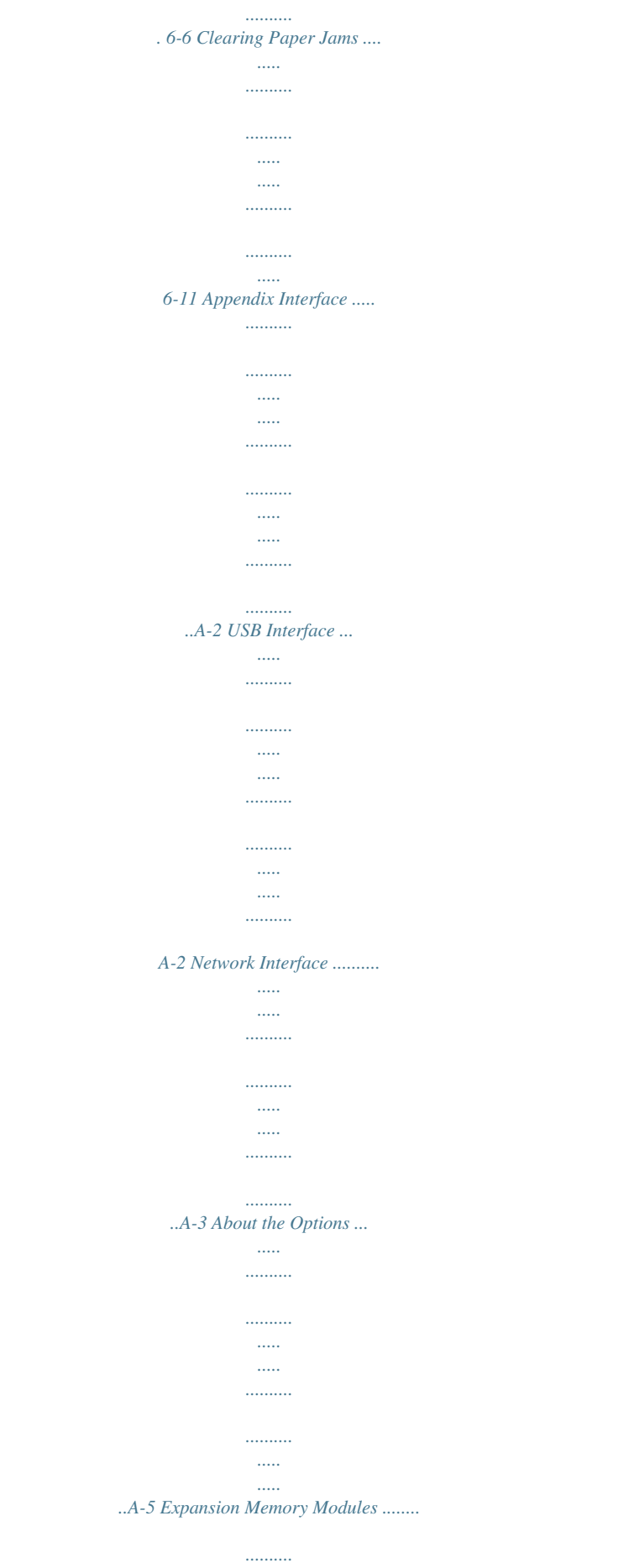

*..... .......... .......... ..... A-6 General Description of Options ..... .......... .......... ..... ..... .......... ....A-8 Specifications ...... ..... ..... .......... .......... ..... ..... .......... .......... ..... ....A-12 Glossary . .......... .......... ..... ..... .......... .......... ..... ..... .. Glossary-1 Index ........ .......... ..... ..... .......... .......... ..... ..... .......... ....... Index-1 ii Menu Map MENU Key Report Print (page 4-11) Print Menu Map (page 4-11) Print Status Page (page 4-13) Print Fonts List (page 4-15) Print Hard Disk File List (page 4-15) Print RAM Disk File List (page 4-15) USB Memory Print File (page 4-16) (page 4-16) Copies (page 4-17) Paper Source (page 4-17) Remove Device (page 4-17) Print File List (page 4-17) Custom Box (page 4-18) Select Box (page 4-18) Print All Files (page 4-19) (Selects the data) (page 4-20) Delete All Files (page 4-21) Print File List (page 4-21) Print Box List (page 4-21) Job Box (page 4-22) Quick Copy (page 4-23) Private/Stored (page 4-25) Job Box Configuration (page 4-26) Quick Copy (page 4-27) Delete (page 4-27) Counter (page 4-28) Printed Pages (page 4-28) Color (page 4-28) Black & White (page 4-28) Paper Settings (page 4-29) MP Tray Size (page 4-29) MP Tray Type (page 4-30) Cassette 1 Size (page 4-31) Cassette 2 Size (page 4-31) Cassette 3 Size (page 4-31) Cassette 4 Size (page 4-31) Cassette 1 Type (page 4-33) Cassette 2 Type (page 4-33) Cassette 3 Type (page 4-33) Cassette 4 Type (page 4-33) Type Adjust (page 4-34) Paper Weight (page 4-35) Duplex Path (page 4-35) Reset Type Adjust (page 4-36) iii Print Settings (page 4-37) Paper Source (page 4-37) Paper Feed Mode (page 4-38) Duplex (page 4-38) Override A4/LT (page 4-40) Emulation (page 4-40) Error Report (page 4-40) Color Mode (page 4-42) Print Quality (page 4-42) Gloss Mode (page 4-42) EcoPrint Mode (page 4-43) Page Set (page 4-43) Copies (page 4-43) Orientation (page 4-44) Wide A4 (page 4-44) XPS FitTo Page (page 4-44) TIFF/JPEG Size (page 4-45) Network (page 4-46) TCP/IP (page 4-46) DHCP (page 4-47) Auto-IP (page 4-47) IP Address (page 4-47) Subnet Mask (page 4-48) Gateway (page 4-49) Bonjour (page 4-49) TCP/IP (IPv6) (page 4-50) RA (Stateless) (page 4-50) DHCPv6 (page 4-50) iv Device Common (page 4-52) Message Language (page 4-52) Date Setting (page 4-52) Date (Year/Mon/Day) (page 4-53) Time (Hour:Min:Sec) (page 4-53) Date Format (page 4-53) Buzzer (page 4-54) Key Confirmation (page 4-54) Job End (page 4-54) Ready (page 4-54) Error (page 4-55) RAM Disk Mode (page 4-55) RAM Disk Size (page 4-56) Hard Disk (page 4-56) Error Handling (page 4-57) Format (page 4-57) Duplex (page 4-57) Paper Mismatch (page 4-58) MP Tray Empty (page 4-58) Timer (page 4-59) Form Feed Time Out (page 4-59) Sleep Timer (page 4-59) Auto Error Clear (page 4-60) Error Clear Timer (page 4-60) Auto Panel Reset (page 4-61) Panel Reset Timer (page 4-61) Security (page 4-62) I/F Block (page 4-63) USB Host (page 4-63) USB Device (page 4-63) Option I/F (page 4-64) NetWare (page 4-64) Frame Type (page 4-64) AppleTalk (page 4-65) IPP (page 4-65) SSL Server (page 4-66) DES (page 4-66) 3DES (page 4-67) AES (page 4-67) IPP over SSL (page 4-67) HTTPS (page 4-68)*

*IPSec (page 4-68) Security Level (page 4-69) Thin Print (page 4-69) ThinPrint over SSL (page 4-69) v Job Accounting (page 4-70) Job Accounting (page 4-71) Select Account (page 4-72) Counter (page 4-72) Color Counter (page 4-72) Restriction (page 4-73) Color Restriction (page 4-73) Maximum Output (page 4-73) Color Max. Output (page 4-74) Reset Counter (page 4-74) Add Account (page 4-74) Delete Account (page 4-75) Print Job Accounting List (page 4-75) Administrator Change ID (page 4-77) (page 4-76) Change Password (page 4-77) Adjust/ Maintenance (page 4-79) Color Calibration (page 4-79) Registration Normal (page 4-79) Print Registration Chart (page 4-80) Adjust Magenta (page 4-81) Adjust Cyan (page 4-82) Adjust Yellow (page 4-82) Registration Details (page 4-82) Print Registration Chart (page 4-83) M 12345 3 (Adjust magenta) (page 4-84) C 12345 3 (Adjust Cyan) (page 4-85) Y 12345 3 (Adjust Yellow) (page 4-85) Restart Printer (page 4-86) Service (page 4-86) Print Status Page (page 4-86) Print Network Status Page (page 4-87) Print Test Page (page 4-87) Maintenance (page 4-87) DEV-CLN (page 4-88) LSU (page 4-88) Drum (page 4-88) Altitude Adj. (page 4-88) MC (page 4-89) Optional Functions (page 4-89) vi Legal and Safety Information CAUTION NO LIABILITY IS ASSUMED FOR ANY DAMAGE CAUSED BY IMPROPER INSTALLATION. Notice on Software SOFTWARE USED WITH THIS PRINTER MUST SUPPORT THE PRINTER'S EMULATION MODE. The printer is factory-set to emulate the PCL. Notice The information in this guide is subject to change without notification. Additional pages may be inserted in future editions. The user is asked to excuse any technical inaccuracies or typographical errors in the present edition. No responsibility is assumed if accidents occur while the user is following the instructions in this guide. No responsibility is assumed for defects in the*

*printer's firmware (contents of its read-only memory). This guide, any copyrightable subject matter sold or provided with or in connection with the sale of the page printer, are protected by copyright. All rights are reserved. Copying or other reproduction of all or part of this guide, any copyrightable subject matter without the prior written consent of Kyocera Mita Corporation is prohibited.*

*Any copies made of all or part of this guide, any copyrightable subject must contain the same copyright notice as the material from which the copying is done.*

[You're reading an excerpt. Click here to read official KYOCERA FS-](http://yourpdfguides.com/dref/3585130)

[C5150DN user guide](http://yourpdfguides.com/dref/3585130) <http://yourpdfguides.com/dref/3585130>

 *Regarding Tradenames PRESCRIBE is a registered trademark of Kyocera Corporation. KPDL is trademark of Kyocera Corporation. Hewlett-Packard, PCL, and PJL are registered trademarks of HewlettPackard Company. Centronics is a trade name of Centronics Data Computer Inc. PostScript is a registered trademark of Adobe Systems Incorporated. Macintosh is a registered trademark of Apple Computer, Inc. Microsoft and Windows are registered trademarks of Microsoft Corporation. PowerPC is a trademark of International Business Machines Corporation. ENERGY STAR is a U.*

*S. registered mark. ThinPrint is a trademark or registered trademark of ThinPrint GmbH in Germany and other countries. All other brand and product names are registered trademarks or trademarks of their respective companies. This product contains UFSTTM and MicroType® from Monotype Imaging Inc. vii License Agreements Typeface Trademark Acknowledgement All resident fonts in this printer are licensed from Monotype Imaging Inc. Helvetica, Palatino and Times are registered trademarks of Linotype-Hell AG. ITC Avant Garde Gothic, ITC Bookman, ITC ZapfChancery and ITC Zapf Dingbats are registered trademarks of International Typeface Corporation. Monotype Imaging License Agreement 1 "Software" shall mean the digitally encoded, machine readable, scalable outline data as encoded in a special format as well as the UFST Software. You agree to accept a non-exclusive license to use the Software to reproduce and display weights, styles and versions of letters, numerals, characters and symbols ("Typefaces") solely for your own customary business or personal purposes at the address stated on the registration card you return to Monotype Imaging.*

*Under the terms of this License Agreement, you have the right to use the Fonts on up to three printers. If you need to have access to the fonts on more than three printers, you need to acquire a multi-user license agreement which can be obtained from Monotype Imaging. Monotype Imaging retains all advertising materials mentioning features or use of this software must display the following acknowledgment: "This product includes software developed by the OpenSSL Project for use in the OpenSSL Toolkit. (http://www.openssl.*

*org/)" The names "OpenSSL Toolkit" and "OpenSSL Project" must not be used to endorse or promote products derived from this software without prior written permission. For written permission, please contact openssl-core@openssl.org. Products derived from this software may not be called "OpenSSL" nor may "OpenSSL" appear in their names without prior written permission of the OpenSSL Project. 3 4 5 ix 6 Redistributions of any form whatsoever must retain the following acknowledgment: "This product includes software developed by the OpenSSL Project for use in the OpenSSL Toolkit (http:// www.*

*openssl.org/)" THIS SOFTWARE IS PROVIDED BY THE OpenSSL PROJECT "AS IS" AND ANY EXPRESSED OR IMPLIED WARRANTIES, INCLUDING, BUT NOT LIMITED TO, THE IMPLIED WARRANTIES OF MERCHANTABILITY AND FITNESS FOR A PARTICULAR PURPOSE ARE DISCLAIMED. IN NO EVENT SHALL THE OpenSSL PROJECT OR ITS CONTRIBUTORS BE LIABLE FOR ANY DIRECT, INDIRECT, INCIDENTAL, SPECIAL, EXEMPLARY, OR CONSEQUENTIAL DAMAGES (INCLUDING, BUT NOT LIMITED TO, PROCUREMENT OF SUBSTITUTE GOODS OR SERVICES; LOSS OF USE, DATA, OR PROFITS; OR BUSINESS INTERRUPTION) HOWEVER CAUSED AND ON ANY THEORY OF LIABILITY, WHETHER IN CONTRACT, STRICT LIABILITY, OR TORT (INCLUDING NEGLIGENCE OR OTHERWISE) ARISING IN ANY WAY OUT OF THE USE OF THIS SOFTWARE, EVEN IF ADVISED OF THE POSSIBILITY OF SUCH DAMAGE. Original SSLeay License Copyright © 1995-1998 Eric Young (eay@cryptsoft.com) All rights reserved. This package is an SSL implementation written by Eric Young (eay@cryptsoft.com). The implementation was written so as to conform with Netscapes SSL. This library is free for commercial and non-commercial use as long as the following conditions are aheared to. The*

*following conditions apply to all code found in this distribution, be it the RC4, RSA, lhash, DES, etc.*

*, code; not just the SSL code. The SSL documentation included with this distribution is covered by the same copyright terms except that the holder is Tim Hudson (tjh@cryptsoft.com). Copyright remains Eric Young's, and as such any Copyright notices in the code are not to be removed. If this package is used in a product, Eric Young should be given attribution as the author of the parts of the library used. This can be in the form of a textual message at program startup or in documentation (online or textual) provided with the package. Redistribution and use in source and binary forms, with or without modification, are permitted provided that the following conditions are met: 1 2 Redistributions of source code must retain the copyright notice, this list of conditions and the following disclaimer. Redistributions in binary form must reproduce the above copyright notice, this list of conditions and the following disclaimer in the documentation and/or other materials provided with the distribution. All advertising materials mentioning features or use of this software must display the following acknowledgement: "This product includes cryptographic software written by Eric Young (eay@cryptsoft.com)" The word 'cryptographic' can be left out if the rouines from the library being used are not cryptographic related :-).*

*3 x 4 If you include any Windows specific code (or a derivative thereof) from the apps directory (application code) you must include an acknowledgement: "This product includes software written by Tim Hudson (tjh@cryptsoft.com)" THIS SOFTWARE IS PROVIDED BY ERIC YOUNG "AS IS" AND ANY EXPRESS OR IMPLIED WARRANTIES, INCLUDING, BUT NOT LIMITED TO, THE IMPLIED WARRANTIES OF MERCHANTABILITY AND FITNESS FOR A PARTICULAR PURPOSE ARE DISCLAIMED. IN NO EVENT SHALL THE AUTHOR OR CONTRIBUTORS BE LIABLE FOR ANY DIRECT, INDIRECT, INCIDENTAL, SPECIAL, EXEMPLARY, OR CONSEQUENTIAL DAMAGES (INCLUDING, BUT NOT LIMITED TO, PROCUREMENT OF SUBSTITUTE GOODS OR SERVICES; LOSS OF USE, DATA, OR PROFITS; OR BUSINESS INTERRUPTION) HOWEVER CAUSED AND ON ANY THEORY OF LIABILITY, WHETHER IN CONTRACT, STRICT LIABILITY, OR TORT (INCLUDING NEGLIGENCE OR OTHERWISE) ARISING IN ANY WAY OUT OF THE USE OF THIS SOFTWARE, EVEN IF ADVISED OF THE POSSIBILITY OF SUCH DAMAGE. The licence and distribution terms for any publically available version or derivative of this code cannot be changed. i.*

*e. this code cannot simply be copied and put under another distribution licence [including the GNU Public Licence.] xi Compliance and Conformity This equipment has been tested and found to comply with the limits for a Class B digital device, pursuant to Part 15 of the FCC Rules. These limits are designed to provide reasonable protection against harmful interference in a residential installation. This equipment generates, uses and can radiate radio frequency energy and, if not installed and used in accordance with the instructions, may cause harmful interference to radio communications.*

> [You're reading an excerpt. Click here to read official KYOCERA FS-](http://yourpdfguides.com/dref/3585130)[C5150DN user guide](http://yourpdfguides.com/dref/3585130) <http://yourpdfguides.com/dref/3585130>

 *However, there is no guarantee that interference will not occur in a particular installation. If this equipment does cause harmful interference to radio or television reception, which can be determined by turning the equipment off and on, the user is encouraged to try to correct the interference by one or more of the following measures: · Reorient or relocate the receiving antenna. · Increase the separation between the equipment and receiver. · Connect the equipment into an outlet on a circuit different from that to which the receiver is connected. · Consult the dealer or an experienced radio/TV technician for help. · The use of a non-shielded interface cable with the referenced device is prohibited. CAUTION -- The changes or modifications not expressly approved by the party responsible for compliance could void the user's authority to operate the equipment. This device complies with Part 15 of FCC Rules and RSS-Gen of IC Rules. Operation is subject to the following two conditions; (1) this device may not cause interference, and (2) this device must accept any interference, including interference that may cause undesired operation of the device. \* The above warning is valid only in the United States of America.*

*Interface connectors IMPORTANT Be sure to power off the printer before connecting or disconnecting an interface cable. For protection against static electricity discharge to the printer's internal electronics through the interface connector(s), cover any interface connector that is not in use with the protective cap supplied. Note Use shielded interface cables. xii CDRH Regulations The Center for Devices and Radiological Health (CDRH) of the U.S. Food and Drug Administration implemented regulations for laser products on August 2, 1976. These regulations apply to laser products manufactured after August 1, 1976. Compliance is mandatory for products marketed in the United States. A label indicating compliance with the CDRH regulations must be attached to laser products marketed in the United States. Canadian Department of Communications Compliance Statement This Class B digital apparatus complies with Canadian ICES-003.*

*Avis de conformité aux normes du ministère des Communications du Canada Cet appareil numérique de la classe B est conforme à la norme NMB-003 du Canada. xiii Energy Saving Control Function The device comes equipped with a Sleep Mode where printer functions remain in a waiting state but power consumption is still reduced to a minimum when there is no activity with the device within a set amount of time. Sleep The device automatically enters Sleep when 1 minute has passed since the device was last used. The amount of time of no activity that must pass before Sleep is activated may be lengthened. For more information, refer to Sleep Timer (Sleep timer timeout time) on page 4-59.*

*Automatic 2-Sided Print Function This device includes 2-sided printing as a standard function. For example, by printing two 1-sided originals onto a single sheet of paper as a 2-sided print, it is possible to lower the amount of paper used. For more information, refer to Duplex (Duplex printing) on page 4-38. Paper Recycling This device supports the recycled paper which reduces the load on the environment. Your sales or service representative can provide information about recommended paper types.*

*Energy Star (ENERGY STAR®) Program We have determined as a company participating in ENERGY STAR that this product has earned the ENERGY STAR. xiv Safety Conventions in This Guide The sections of this guide and parts of the machine marked with symbols are safety warnings meant to protect the user, other individuals and surrounding objects, and ensure correct and safe usage of the machine. The symbols and their meanings are indicated below. WARNING: Indicates that serious injury or even death may result from insufficient attention to or incorrect compliance with the related points. CAUTION: Indicates that personal injury or mechanical damage may result from insufficient attention to or incorrect compliance with the related points. Symbols The symbol indicates that the related section includes safety warnings. Specific points of attention are indicated inside the symbol. ...*

*. [General warning] .... [Warning of danger of electrical shock] .... [Warning of high temperature] The symbol indicates that the related section includes information on prohibited actions.*

*Specifics of the prohibited action are indicated inside the symbol. ....*

*[Warning of prohibited action] .... [Disassembly prohibited] The symbol indicates that the related section includes information on actions which must be performed.*

*Specifics of the required action are indicated inside the symbol. .... [Alert of required action] .... [Remove the power plug from the outlet] .*

*... [Always connect the machine to an outlet with a ground connection] Please contact your service representative to order a replacement if the safety warnings in this Operation Guide are illegible or if the guide itself is missing (fee required). xv Environment The service environmental conditions are as follows: · Temperature: 50 to 90.5 °F (10 to 32.5 °C) · Humidity: 15 to 80 % However, adverse environmental conditions may affect the image quality. Avoid the following locations when selecting a site for the machine. · Avoid locations near a window or with exposure to direct sunlight. · Avoid locations with vibrations.*

*· Avoid locations with drastic temperature fluctuations. · Avoid locations with direct exposure to hot or cold air. · Avoid poorly ventilated locations. If the floor is delicate against casters, when this machine is moved after installation, the floor material may bedamaged. During printing, some ozone is released, but the amount does not cause any ill effect to one's health.*

*If, however, the machine is used over a long period of time in a poorly ventilated room or when printing an extremely large number of copies, the smell may become unpleasant. To maintain the appropriate environment for print work, it is suggested that the room be properly ventilated. Cautions for Toner Handling · Do not incinerate toner and toner containers. Dangerous sparks may cause burn. · Never open the toner container.*

*· Do not inhale the toner. · If you get toner on your hands, do not rub your eyes or touch your mouth. Wash the toner from your hands. · For the disposal of the old toner container, consult your service technician or dispose of the toner or toner containers in accordance with Federal, State and Local rules and regulations. xvi About the Operation Guide This Operation Guide has the following chapters: Chapter 1 - Machine Parts Explains the names of parts. Chapter 2 - Printing Operation Explains how to print from your workstation. Chapter 3 - Handling Paper Explains how to choose, handle and load paper.*

## [You're reading an excerpt. Click here to read official KYOCERA FS-](http://yourpdfguides.com/dref/3585130)

[C5150DN user guide](http://yourpdfguides.com/dref/3585130)

 *Chapter 4 - Using the Operation Panel Explains how to use the operation panel to configure the printer. Chapter 5 - Maintenance Explains how to replace the toner container and how to care for your printer. Chapter 6 - Troubleshooting Explains how to handle printer problems that may occur, such as paper jams.*

*Appendix Explains the available printer interfaces, the optional products and the printer's specifications. Conventions This manual uses the following conventions. Convention Description Used to emphasize a key word, phrase or reference to additional information. Used to denote buttons on the software. Used to denote operation panel keys. Used to provide additional or useful information about a function or feature. Used to provide important information. Cautions are statements that suggest mechanical damage as a result of an action. Example To replace the toner container, refer to Toner Container Replacement on page 5-2. To start printing, click OK.*

*Press [GO] to resume printing. Italic Typeface Bold Bracket Bold Note Note Check with your network administrator for the network address settings. IMPORTANT Ensure paper is not folded, curled, or damaged. CAUTION Do not pull the cassette out when holding the front of the machine. Important Caution Warning Used to alert users to the possibility WARNING High voltage is present in the of personal injury.*

*charger section. xvii xviii 1 Machine Parts This chapter provides explanations and illustrations for you to determine the parts and their functions. Try to be familiar with the names and functions of these parts for correct use and optimal performance. This chapter contains explanations on the following topics: Components at the Front of the Printer Internal Components Components at the Rear of the Printer Operation Panel 1-2 1-2 1-3 1-4 1-1 Machine Parts Components at the Front of the Printer 1 3 2 6 4 5 7 1 2 3 4 5 6 7 Operation Panel Top Cover (Top Tray) Paper Stopper MP (Multi-Purpose) Tray Paper Cassette USB Memory Slot Power Switch Internal Components 10 11 12 13 8 9 8 9 Waste Toner Box Cover Waste Toner Box 10 Black Toner Container (K) 11 Magenta Toner Container (M) 12 Cyan Toner Container (C) 13 Yellow Toner Container (Y) 1-2 Machine Parts 14 15 16 14 Paper Transfer Unit 15 Paper*

*Ramp 16 Duplex Unit Components at the Rear of the Printer 25 21 17 19 20 22 26 26 24 1 2 18 23 17 Rear Cover 18 Rear Cover Lever 19 Network Indicators 20 Network Interface Connector 21 USB Interface Connector 22 USB Memory Slot (FS-C5250DN only) 23 Option Interface Slot 24 Power Cord Connector 25 Right Cover 26 Carrying Handles 1-3 Machine Parts Operation Panel 27 31 32 33 28 29 30 34 35 27 Message Display 28 Ready Indicator 29 Data Indicator 30 Attention Indicator 31 Arrow Keys 32 [MENU] Key 33 [Cancel] Key 34 [OK] Key 35 [GO] Key 1-4 2 Printing Operation This chapter contains explanations on the following topics: Changing Network Interface Parameters Printing a Status Page COMMAND CENTER Installing the Printer Driver Printing from Application Software Status Monitor Uninstalling Software (Windows PC) 2-2 2-3 2-3 2-4 2-10 2-11 2-15 2-1 Printing Operation Changing Network Interface Parameters This printer supports TCP/IP, TCP/IP (IPv6), NetWare, AppleTalk, IPP, SSL Server and the IPSec protocols and Security Level. The table below shows the items required for each of the settings.*

*Configure the printer's network parameters as appropriate for your PC and your network environment. For details of the procedure, refer to the Using the Operation Panel on page 4-1. Note @@For more information, refer to COMMAND CENTER on page 2-3. Menu Network Submenu TCP/IP Set. TCP/IP IPv4 Setting DHCP Auto-IP IP Address Subnet Mask Gateway Bonjour IPv6 Setting Setting On/Off On/Off On/Off IP address IP address IP address On/Off TCP/IP (IPv6) On/Off RA (Stateless) On/Off DHCPv6 On/Off Off/On Frame type Security Network Security Netware AppleTalk IPP SSL Setting SSL IPP over SSL HTTPS IPSec Thin Print Setting On/Off On/Off On/Off On/Off On/Off On/Off Thin Print On/Off Thin Print over On/Off SSL . Thin Print is only supported in Europe (option). Note After all network related settings have been done, turn the machine OFF and ON again. This is mandatory to make the settings effective! 2-2 Printing Operation Printing a Status Page After completing the network settings, print a status page. The status page allows you to confirm a range of information, including network addresses and network protocols. To print a status page, select Print Status Page from the Report Print menu.*

*Refer to Report Print on page 4-11 for detailed information. COMMAND CENTER COMMAND CENTER is a tool that is accessed from a PC using a web browser to let you manage and configure settings for the print system. You can check the printer status and current settings, and change network and security settings. Main Items in COMMAND CENTER Main Items Basic · Device settings such as Time and Operation Panel Language settings. · Basic Network settings such as IP Address and DHCP settings. · Device Security settings such as Lock Operation Panel and Interface Block settings. · Network Security settings such as protocol restriction and certificate settings. Other settings Printer Jobs Document Box · Printing Function settings such as Default Printer Resolution and Copy Count settings. · Information on job status and job logs. · Document Box settings such as addition and deletion of a document box and deletion of documents in a document box.*

*· Advanced settings for network protocols such as TCP/IP, and NetWare. · Management settings such as authentication and LDAP settings. · Advanced settings for network security such as SSL and IPSec. Other settings For details, refer to the Kyocera COMMAND CENTER Operation Guide. Advanced 2-3 Printing Operation Installing the Printer Driver Ensure the printer is plugged in and connected to the PC before installing the printer driver from the CD-ROM.*

*The printer driver is necessary to print data created in an application. For details on the printer driver, refer to the Printer Driver User Guide on the CD-ROM Installing the Software in Windows If you are connecting this printer to a Windows PC, follow the next steps to install the printer driver. The example shows you how to connect your printer to a Windows 7 PC. Note In Windows 7/Vista/XP/2000 and Windows Server 2008/ 2003, you must be logged on with administrator privileges. You can use either Express Mode or Custom Mode to install the software.*

*Express Mode automatically detects connected printers and installs the required software. Use Custom Mode if you want to specify the printer port and select the software to be installed. 1 2 Turn on the computer and start up Windows.*

> [You're reading an excerpt. Click here to read official KYOCERA FS-](http://yourpdfguides.com/dref/3585130)[C5150DN user guide](http://yourpdfguides.com/dref/3585130) <http://yourpdfguides.com/dref/3585130>

 *If the Welcome to the Found New Hardware Wizard dialog box displays, select Cancel. Insert the CD-ROM supplied with the printer into the optical drive of the PC. In Windows 7, Windows Server 2008 and Windows Vista, the user account management window appears. Click Yes (Allow). The installation program launches and the main menu appears.. Note If the software install wizard does not launch automatically, open the CD-ROM window in Windows Explorer and double-click Setup.*

*exe. 3 Click View License Agreement and read the License Agreement. Click Accept. 4 Click Install software. The software install wizard starts up. Click Next. From this point, the procedure differs depending on your version of Windows and your connection method. Proceed to the correct procedure for your connection type. · Express Mode · Custom Mode 2-4 Printing Operation Express Mode In Express Mode, the installer automatically detects the printer when it is turned on. Use Express Mode for standard connection methods.*

*1 In the installation method selection window, select Express Mode. The print system detection window appears and the installer detects the connected printers. If the installer does not detect a print system, check that the print system is connected via USB or a network and that it is turned on. Return to the print system detection window and click Refresh. For more information about how to install the driver, refer to Custom Installation in the Printer Driver User Guide on the CD-ROM.*

*2 Select the print system to be installed and click Next. Note In Windows 7 and Windows Vista with a USB connection, a driver installation will be made from the Microsoft Windows Update site if a certified driver is available and the system is connected to the web. We recommend you continue with the steps to install the KX Driver for an expanded feature set. In Windows, if the Found New Hardware Wizard dialog box appears during the installation process, click Cancel. If the Hardware Installation warning dialog box appears, click Continue Anyway.*

*3 You can customize the print system name in the installation settings window. This will be the name displayed in the Printer window and in the printer lists displayed in applications. Specify whether to share the print system or set the print system as an existing printer and then click Next. IMPORTANT Step 3 only appears if the print system is connected via a network. It does not appear if the print system is connected via a USB. 4 A window appears in which you can check the settings. Check the settings carefully and then click Install. Note If the Windows security window appears, click Install this driver software. 5 A message appears saying that the Installation Completed. Click Finish to exit the printer installation wizard and return the CD-ROM main menu.*

*Note To use the Status Monitor, check Enable Status Monitor. For information on the Status Monitor, refer to Status Monitor on page 2-11. If the device setup dialog box appears after you click Finish, you can specify the settings for items such as optional features installed in the print system. You can also specify the device settings after you exit the installation. For details, refer to Device Settings in the Printer Driver User Guide on the CD-ROM. 2-5 Printing Operation This completes the printer driver installation procedure. Follow the on-screen instructions to restart the system, if required. Custom Mode Use Custom Mode if you want to specify the printer port and select the software to be installed. For example, if you do not want fonts installed on your computer to be*

*overwritten, select Custom Mode and deselect the Fonts checkbox on the Utility tab of the Custom Install screen. 1 Select Custom Mode.*

*2 Following the instructions in the install wizard window, select the software packages to be installed and the specify the port, etc. For details, refer to Custom Installation in the Printer Driver User Guide on the CD-ROM. Installation on a Macintosh Note Before installing the software, check the following settings on the printer: · Emulation (Setting the emulation) on page 4-40 is set to KPDL or KPDL(Auto). · Bonjour (Bonjour setting) on page 4-49 is set to On. 1 2 3 4 Turn on the printer and the Macintosh.*

*Insert the included CD-ROM (Product Library) into the CD-ROM drive. Double-click the CD-ROM icon. Double-click either OS X 10.2 and 10.3 Only, OS X 10.*

*4 Only or OS X 10.5 or higher depending on your Mac OS version. 5 Double-click Kyocera OS X x.x. 2-6 Printing Operation 6 The printer driver installation program starts up. 7 Choose Select Destination, Installation Type and then install the printer driver as directed by the instructions in the installation software. Note In addition to Standard Install, the Installation Type options include Custom Install, which allows you to specify the components to be installed. IMPORTANT In the Authenticate screen, enter the name and password used to log in to the operating system. This completes the printer driver installation. Next, specify the print settings.*

*If an IP, AppleTalk, or Bonjour connection is used, the settings below are required. If a USB connection is used, the printer is automatically recognized and connected. 8 Open System Preferences and click Print & Fax. 9 Click the plus symbol (+) to add the installed printer driver. 2-7 Printing Operation 10 Click the IP icon for an IP connection or the AppleTalk icon for an AppleTalk connection and then enter the IP address and printer name. Note AppleTalk is not supported by OS X 10.6. For a Bonjour connection, click the default icon and select the printer for which Bonjour appears in Kind. 11 Select the installed printer driver and click Add. Note When a Bonjour connection is used, the printer driver is automatically selected.*

*12 Select the options available for the printer and click Continue. 2-8 Printing Operation 13 The selected printer is added. This completes the printer setup procedure. 2-9 Printing Operation Printing from Application Software The steps required to print a document created with an application are explained below. 1 2 3 4 5 Load the paper required into the paper cassette.*

*From the application File menu, select Print. The Print dialog box displays. Select the printer to be used from the printer list. Use Number of copies to enter the number of prints required. To start printing, click OK.*

*Note For information on how to use the printer driver software, refer to Printer Driver User Guide. 2-10 Printing Operation Status Monitor The Status Monitor monitors the printer status and provides an ongoing reporting function. It also allows you to specify and modify settings for printers not included in the KX driver. The Status Monitor is installed automatically during KX driver installation. Accessing the Status Monitor To display the Status Monitor dialog box, click the Printer Preferences button in the printer driver properties and click the Status Monitor button on the Advanced tab.*

> [You're reading an excerpt. Click here to read official KYOCERA FS-](http://yourpdfguides.com/dref/3585130)[C5150DN user guide](http://yourpdfguides.com/dref/3585130) <http://yourpdfguides.com/dref/3585130>

 *· Status Monitor: The Status Monitor appears during printing. If multiple printers are used for printing, the same number of Status Monitors are opened. · Open Status Monitor: This opens the Status Monitor. Exiting the Status Monitor Use either of the methods listed below to exit the Status Monitor. · Exit manually: Right-click the Status Monitor icon in the taskbar and select Exit in the menu to exit the Status Monitor.*

*· Exit automatically: The Status Monitor automatically shuts down after 5 minutes if it is not being used. Screen Overview The screen overview of the Status Monitor is as follows. Pop-up window 3D View Status Monitor icon Pop-up window If an information notification event occurs, a pop-up window appears. This window only appears when the 3D View is open on the desktop. 2-11 Printing Operation 3D View This shows the status of the monitored printer as a 3D image. You can choose whether to show or hide the 3D view from the menu displayed when you right-click the Status Monitor icon. If an information notification event occurs, the 3D view and an alert sound are used to notify you. For information on the sound notification settings, refer to Status Monitor Settings on page 2-13. Status Monitor icon While the Status Monitor is running, its icon is displayed in the taskbar notification area. When you position the cursor over the icon, the printer name appears.*

*Right-clicking the Status Monitor icon allows you to set the options below. Show the status monitor (Hide the status monitor) Displays or hides the Status Monitor icon. Configure...*

*If the printer is connected to a TCP/IP network and has its own IP address, use a web browser to access the COMMAND CENTER to modify or confirm the network settings. For more information, refer to the COMMAND CENTER Operation Guide. Preferences...*

*Specify the Sound Notification and Appearance settings for the Status Monitor. For details, refer to Status Monitor Settings on page 2-13. www.kyoceramita.com Accesses the Kyocera Mita website. Exit Exits the Status Monitor. 2-12 Printing Operation Status Monitor Settings Right-click the Status Monitor icon and select Preference from the popup menu to open a window with two tabs. Status Monitor settings can be configured on these tabs. Sound Notification Tab The Sound Notification tab contains the following items. IMPORTANT To confirm the settings on Sound Notification tab, the computer requires the sound capabilities such as sound card and speaker.*

*Enable Event Notification Select whether audible notification is performed when an error in the event list occurs. Sound file A sound file can be selected if you require an audible notification. Click Browse to search for the sound file. Use Text to speech Select this check box to enter text you would like to hear played for events. Although a sound file is unnecessary, this function is applicable for Windows XP or later. To use this function, follow these steps. 1 2 3 Select Enable Event Notification. Select an event to use with the text to speech function in Available events. Click Browse to notify the event by sound file. Note The available file format is WAV.*

*Select Use Text to speech to speech the text entered in Text to speech box when an event occurred. 4 Click Play to confirm the sound or text is played correctly. 2-13 Printing Operation Appearance Tab The Appearance tab is contains the following items. Enlarge window Selecting this checkbox doubles the size and font of 3D images and popup windows. Always on top Selecting this checkbox positions 3D images and pop-up windows in front of other active windows.*

*When this setting is enabled for multiple status monitors, 3D images are stacked. Transparency Displays 3D views and pop-up windows as transparent windows. The transparency can be set from 0% (no transparency) to 50%. 2-14 Printing Operation Uninstalling Software (Windows PC) The software can be uninstalled (removed) using the CD-ROM (Product Library) supplied with the printer. IMPORTANT On Macintosh computers, because the printer settings are specified using a PPD (PostScript Printer Description) file, the software cannot be uninstalled using the CD-ROM (Product Library).*

*1 2 3 4 5 Exit all active software applications. Insert the enclosed CD-ROM (Product Library) into the CD-ROM drive. Following the procedure used to install the printer driver, click Remove Software. The Kyocera Uninstaller wizard appears. Select the software package to remove. Click Uninstall. Note When KMnet Viewer or KM-NET for Direct Printing is installed, separate uninstallers are launched for each application. Proceed with the uninstallation steps for each application as directed by the on-screen instructions. The uninstaller starts. 6 7 When Uninstall complete screen appears, click Next.*

*Select whether you restart your computer or not, click Finish. Note The software can be uninstalled from the Program menu. (In the case of Windows XP) Start the uninstaller by clicking start > All Programs > Kyocera > Uninstall Kyocera Product Library, and uninstall the software. 2-15 Printing Operation 2-16 3 Handling Paper This chapter contains explanations on the following topics: General Guidelines Selecting the Right Paper Paper Type Loading Paper 3-2 3-4 3-13 3-14 3-1 Handling Paper General Guidelines The machine is designed to print on standard copier paper (the type used in ordinary dry copier machines), but it can also accept a variety of other types of paper within the limits specified below. Note The manufacturer assumes no liability for problems that occur when paper not satisfying these requirements is used. Selection of the right paper is important. Using the wrong paper can result in paper jams, curling, poor print quality, and paper waste, and in extreme cases can damage the machine. The guidelines given below will increase the productivity of your office by ensuring efficient, trouble-free printing and reducing wear and tear on the machine. Paper Availability Most types of paper are compatible with a variety of machines. Paper intended for xerographic copiers can also be used with the machine.*

*There are three general grades of paper: economy, standard, and premium. The most significant difference between grades is the ease with which they pass through the machine. This is affected by the smoothness, size, and moisture content of the paper, and the way in which the paper is cut. The higher the grade of paper you use, the less risk there will be of paper jams and other problems, and the higher the level of quality your printed output will reflect. Differences between paper from different suppliers can also affect the machine's performance.*

*A high-quality printer cannot produce highquality results when the wrong paper is used. Low-priced paper is not economical in the long run if it causes*

*printing problems.*

[You're reading an excerpt. Click here to read official KYOCERA FS-](http://yourpdfguides.com/dref/3585130)[C5150DN user guide](http://yourpdfguides.com/dref/3585130)

 *Paper in each grade is available in a range of basis weights (defined later). The traditional standard weights are 60 to 120 g/m² (16 to 32 pounds). Paper Specifications The following table summarizes the basic paper specifications.*

*Details are given on the following pages. Item Weight Specification Cassette, PF-520 (optional): 60 to 163 g/m² (16 to 43 lb/ream) MP Tray, PF-530 (optional): 60 to 220 g/m² (16 to 59 lb/ream) 0.086 to 0.110 mm (3.4 to 4.3 mils) Refer to Paper Sizes on page 3-4 ±0.7 mm (±0.0276 inches) 90° ±0.2° 4 % to 6 % Long grain 80 % or more Thickness Dimensions Dimensional accuracy Squareness of corners Moisture content Direction of grain Pulp content 3-2 Handling Paper Minimum and Maximum Paper Sizes The minimum and maximum paper sizes are as follows. For non standard paper such as transparency, labels, vellum, cardstock, envelope, coated and thick, the MP (Multi-Purpose) tray must be used.*

*Paper Cassette 148 mm 5-13/16 inches MP Tray 138 mm 5-7/16 inches 356 mm 14 inches Minimum Paper Size Minimum Paper Size 356 mm 14 inches 105 mm 4-1/8 inches 70 mm 2-3/4 inches Maximum Paper Size Maximum Paper Size 216 mm 8-1/2 inches 216 mm 8-1/2 inches Recommended Paper The following products are recommended for use with the printer for optimum performance. Size Letter, Legal A4 Product Hammermill LASER PRINT NEUSIEDLER COLOR COPY Weight 90 g/m² (24 lb) 90 g/m² 3-3 Handling Paper Selecting the Right Paper This section describes the guidelines for*

*selecting paper. Condition Avoid using paper that is bent at the edges, curled, dirty, torn, embossed, or contaminated with lint, clay, or paper shreds. Use of paper in these conditions can lead to illegible printing and paper jams, and can shorten the life of the machine. In particular, avoid using paper with a surface coating or other surface treatment. Paper should have as smooth and even a surface as possible. Composition Do not use paper that has been coated or surface-treated and contains plastic or carbon. The heat of fusing can cause such paper to give off harmful fumes. Bond paper should contain at least 80 % pulp. Not more than 20 % of the total paper content should consist of cotton or other fibers.*

*Paper Sizes Cassettes and the MP tray are available for the paper sizes listed in the table below. For details, including the paper sizes for the paper feeder (Optional paper feeder PF-520, PF-530) refer to Cassette (1 to 4) Size (Setting the cassette paper size) on page 4-31. The dimensional tolerances are ±0.7 mm (±0.0276 inches) for the length and width.*

*The angle at the corners must be 90° ±0.2°. MP Tray Only Envelope Monarch Envelope #10 Envelope #9 Envelope #6 Envelope DL JIS B6 Hagaki OufukuHagaki Youkei 2 Youkei 4 Size Cassette or MP Tray Size 8-1/2 × 14 inches 8-1/2 × 11 inches 210 × 297 mm 148 × 210 mm 105 × 148 mm 162 × 229 mm 176 × 250 mm 182 × 257 mm 5-1/2 × 8-1/2 inches 7-1/4 × 10-1/2 inches 8-1/2 × 13 inches 210 × 330 mm 197 × 273 mm 3-7/8 × 7-1/2 inches Legal 4-1/8 × 9-1/2 inches Letter 3-7/8 × 8-7/8 inches ISO A4 3-5/8 × 6-1/2 inches ISO A5 110 × 220 mm 128 × 182 mm 100 × 148 mm 148 × 200 mm 114 × 162 mm 105 × 235 mm ISO A6 Envelope C5 ISO B5 JIS B5 Statement Executive Oficio II Folio 16 kai Custom Cassette: 105 to 216 mm × 148 to 356 mm (4-1/8 to 8-1/2 inches × 5-13/16 to 14 inches) MP Tray: 70 to 216 mm × 138 to 356 mm (2-3/4 to 8-1/2 inches × 5-7/16 to 14 inches) 3-4 Handling Paper*

*Smoothness The paper should have a smooth, uncoated surface. Paper with a rough or sandy surface can cause voids in the printed output. Paper that is too smooth can cause multiple feeding and fogging problems.*

*(Fogging is a gray background effect.) Basis Weight Basis weight is the weight of paper expressed in grams per square meter (g/m²). Paper that is too heavy or too light may cause feed errors or paper jams as well as premature wear of the product. Uneven weight of paper, namely uneven paper thickness may cause multiple-sheet feeding or print quality problems such as blurring because of poor toner fusing. The recommended basis weight is: Cassette: 60 to 163 g/m2 MP tray: 60 to 220 g/m2 PF-520 (optional): 60 to 163 g/m2 PF-530 (optional): 60 to 220 g/m2 Paper Weight Equivalence Table The paper weight is listed in pounds (lb) and metric grams per square meter (g/m²). The shaded part indicates the standard weight. U. S. Bond Weight (lb) 16 17 20 21 22 24 27 28 32 34 36 39 42 43 47 53 Europe Metric Weight (g/m²) 60 64 75 80 81 90 100 105 120 128 135 148 157 163 176 199 Thickness The paper used with the machine should be neither extremely thick nor extremely thin. If you are having problems with paper jams, multiple feeds, and faint printing, the paper you are using may be too thin.*

*If you 3-5 Handling Paper are having problems with paper jams and blurred printing the paper may be too thick. The correct thickness is 0.086 to 0.110 mm (3.4 to 4.3 mils). Moisture Content Moisture content is defined as the percent ratio of moisture to the dry mass of the paper. Moisture can affect the paper's appearance, feed ability, curl, electrostatic properties, and toner fusing characteristics. The moisture content of the paper varies with the relative humidity in the room. When the relative humidity is high and the paper absorbs moisture, the paper edges expand, becoming wavy in appearance.*

*When the relative humidity is low and the paper loses moisture, the edges shrink and tighten, and print contrast may suffer. Wavy or tight edges can cause jams and alignment anomalies. The moisture content of the paper should be 4 to 6 %. To ensure correct moisture content, it is important to store the paper in a controlled environment. Some tips on moisture control are: · Store paper in a cool, dry location.*

*· Keep the paper in its wrapping as long as possible. Re-wrap paper that is not in use. · Store paper in its original carton. Place a pallet etc. under the carton to separate it from the floor.*

*· After removing paper from storage, let it stand in the same room as the machine for 48 hours before use. · Avoid leaving paper where it is exposed to heat, sunlight, or damp. Note When using coated paper, be aware that the sheets will stick together in a very humid environment. Paper Grain When paper is manufactured, it is cut into sheets with the grain running parallel to the length (long grain) or parallel to the width (short grain). Short grain paper can cause feeding problems in the machine. All paper used in the machine should be long grain. Other Paper Properties Porosity: Indicates the density of paper fiber. Stiffness: Limp paper may buckle in the machine, resulting in paper jams. Curl: Most paper naturally tends to curl one way if left unpacked.*

> [You're reading an excerpt. Click here to read official KYOCERA FS-](http://yourpdfguides.com/dref/3585130)[C5150DN user guide](http://yourpdfguides.com/dref/3585130)

 *Electrostatic discharge: During the printing process the paper is electrostatically charged to attract the toner.*

*The paper must be able to release this charge so that printed sheets do not cling together in the Output Tray. Whiteness: The contrast of the printed page depends on the whiteness of the paper. Whiter paper provides a sharper, brighter appearance. Quality control: Uneven sheet size, corners that are not square, ragged edges, welded (uncut) sheets, and crushed edges and corners can cause the machine to malfunction in various ways. A quality paper supplier should take considerable care to ensure that these problems do not occur. 3-6 Handling Paper Packaging: Paper should be packed in a sturdy carton to protect it from damage during transport. Quality paper obtained from a reputable supplier is usually correctly packaged. Note You might see the printer emitting steam in the area around the top tray if you use damp paper, but it is safe to continue printing. 3-7 Handling Paper Special Paper The following types of special paper can be used: Paper Type to be Used Thin paper (60 to 64 g/m²) Thick paper (90 to 220 g/m²) Colored paper Recycled paper Overhead projector transparencies Postcards Envelopes Label Coated paper Paper Type to be Selected VELLUM THICK COLOR RECYCLED TRANSPARENCY CARDSTOCK ENVELOPE LABELS COATED Use paper that is sold specifically for use with copiers or printers (heatfusing type). When using transparencies, labels, thin paper, envelopes, postcards, or thick paper, feed the paper from the MP tray.*

*For details, refer to Paper Source (Selecting the paper feed source) on page 4-37. Since the composition and quality of special paper vary considerably, special paper is more likely than white bond paper to give trouble during printing. No liability will be assumed if moisture and so forth given off during printing on special paper causes harm to the machine or operator. Note Before purchasing any type of special paper, test a sample on the machine and check that printing quality is satisfactory. Transparency Transparencies must be able to withstand the heat of fusing during the printing process.*

*The recommended transparency product is 3M CG3700 (Letter, A4). The table below lists the specifications for transparency: Item Tolerance of heat Thickness Material Dimensional accuracy Squareness of corners Specification Must tolerate at least 190 °C (374 °F) 0.100 to 0.110 mm (3.9 to 4. 3 mils) Polyester ±0.7 mm (±0.0276 inches) 90° ±0.2° 3-8 Handling Paper To prevent printing problems, feed transparencies into the printer one sheet at a time from the MP tray. Always load the transparencies vertically (with the long edge towards the printer). If the transparencies have rough edges on the back, it may cause a paper jam. Remove the rough edges, reverse the sides or feed the sheet from the opposite edge. When unloading transparencies (e.g., for clearing jams), hold them carefully by the edges to avoid leaving fingerprints on them.*

*Labels Labels must be fed from the MP tray or optional paper feeder PF-530. The basic rule for printing on adhesive labels is that the adhesive must never come into contact with any part of the machine. Adhesive paper sticking to the drum or rollers will damage the machine. Label paper has a structure comprising of three layers, as shown in the diagram. The top sheet is printed on. The adhesive layer consists of pressure-sensitive adhesives. The carrier sheet (also called the linear or backing sheet) holds the labels until used. Due to the complexity of its composition, adhesive-backed label paper is particularly likely to give printing problems. Adhesive label paper must be entirely covered by its top sheet, with no spaces between the individual labels. Labels with spaces in between are liable to peel off, causing serious paper jam problems.*

*Some label paper is manufactured with an extra margin of top sheet around the edge. Do not remove the extra top sheet from the carrier sheet until after printing is finished. Top sheet (white bond paper) Adhesive Carrier sheet Acceptable Top sheet Unacceptable Carrier sheet The table below lists the specifications for adhesive label paper. Item Weight of top sheet Composite weight Thickness of top sheet Composite thickness Moisture content Specification 44 to 74 g/m² (12 to 20 lb/ream) 104 to 151 g/m² (28 to 40 lb/ream) 0.086 to 0.*

*107 mm (3.9 to 4.2 mils) 0.115 to 0.145 mm (4.*

*5 to 5.7 mils) 4 to 6 % (composite) 3-9 Handling Paper Postcards Fan the stack of postcards and align the edges before loading them in the MP tray. Make sure the postcards you are going to set are not curled. Feeding curled postcards may cause paper jams. Rough Edge Some postcards have rough edges on the back (those are created when the paper is cut). In this case, put the postcards on a flat place and rub the edges with, for example, a ruler to smooth them. Rough Edge Envelopes Envelopes should always be fed from the MP tray, with the print-side up. Envelopes must be fed from the MP tray or optional paper feeder PF-530. Since the composition of an envelope is more complex than that of ordinary paper, it is not always possible to ensure consistent printing quality over the entire envelope surface. Normally, envelopes have a diagonal grain direction.*

*Refer to Paper Grain on page 3-6. This direction can easily cause wrinkles and creases when envelopes pass through the printer. Before purchasing envelopes, make a test print to check whether the printer accepts the envelope. · Do not use envelopes that have an encapsulated liquid adhesive. · Avoid a long printing session for envelopes only. Extended envelope printing can cause premature printer wear. · If jams occur, try setting a lesser number of envelopes on the MP tray. · To avoid jams caused by curled envelopes, stack no more than 10 printed envelopes on the top tray. 3-10 Handling Paper When you load envelopes or cardstock in the MP tray Load envelope with the print side facing up. Close the flap.*

*Cardstock (Hagaki) Return postcard (Oufuku Hagaki) Portrait form envelopes Landscape form envelopes Open the flap. Note Use unfolded return postcard (Oufuku Hagaki). Thick Paper Fan the stack of paper and align the edges before loading them in the MP tray. Some types of paper have rough edges on the back (those are created when the paper is cut). In this case, put the paper on a flat place and rub the edges once or twice with, for example, a ruler to smooth them.*

*Feeding rough edged paper may cause paper jams. Note If the paper jams even after you smooth it out, load the paper in the MP tray with the leading edge raised up a few millimeters as shown in the illustration. If you use thick paper quite often, we recommend to use optional paper feeder PF-530. 3-11 Handling Paper Colored Paper Colored paper should satisfy the same conditions as white bond paper, refer to Paper Specifications on page 3-2.*

> You're reading an excerpt. Click here to read official [C5150DN user guide](http://yourpdfguides.com/dref/3585130)

 *In addition, the pigments used in the paper must be able to withstand the heat of fusing during the printing process (up to 200 °C or 392 °F). Note If you use colored paper quite often, we recommend to use optional paper feeder PF-530. Preprinted Paper Preprinted paper should satisfy the same conditions as white bond paper, refer to Paper Specifications on page 3-2. The preprinted ink must be able to withstand the heat of fusing during the printing process, and must not be affected by silicone oil. Do not use paper with any kind of surface treatment, such as the type of paper commonly used for calendars. Recycled Paper Select recycled paper that meets the same specifications as the white bond paper except for whiteness, refer to Paper Specifications on page 3-2. Note Before purchasing recycled paper, test a sample on the machine and check that the printing quality is satisfactory. Coated Paper Coated paper is created by treating the surface of the base paper with a coating that provides higher printing quality than plain paper. Coated paper is used for particularly high quality printing. The surface of high-quality or medium-quality paper is coated with special agents that improve ink adhesion by making the paper surface smoother. These agents are used either to coat both sides of the paper or just one side.*

*The coated side appears slightly glossy. IMPORTANT When printing on coated paper in very humid environments, ensure that the paper is kept dry as moisture may cause sheets to stick together when they are fed into the printer. Paper Type Indicators (Optional paper feeder PF-530) If you are going to load non-standard paper in the optional paper feeder PF-530, fold the provided paper type indicator sheet into thirds so that the appropriate paper type symbol faces out and is at the top, and insert it into the cassette's display folder. · · · · Envelopes Thick paper Labels Coated paper The blank sheet can be used to write in any name or symbol. When writing in a name or symbol on the bottom part of the sheet, invert it with respect to the top part. 3-12 Handling Paper Paper Type The printer is capable of printing under the optimum setting for the type of paper being used. Setting the paper type for the paper source from the printer's operation panel will cause the printer to automatically select the paper source and print in the mode best suited to that type of paper. A different paper type setting can be made for each paper source including the MP tray. Not only can preset paper types be selected, but it is also possible for you to define and select customized paper types. Refer to Type Adjust (Creating custom paper type) on page 4-34.*

*The following types of paper can be used. Paper Source Paper Type MP Tray Yes Yes Yes Yes Yes Yes Yes Yes Yes Yes Yes Yes Yes Yes Yes Yes Yes No: Cannot be stored Paper Cassette / Optional Paper Paper Weight Feeder PF-520 Yes No Yes No Yes Yes No Yes Yes Yes Yes No No No No Yes Yes Normal 2 Extra Heavy Normal 2 Heavy 1 Normal 3 Normal 2 Light Normal 3 Normal 2 Normal 2 Normal 2 Heavy 2 Heavy 1 Heavy 1 Heavy 2 Normal 3 Normal 2 Optional Paper Feeder PF-530 Yes No Yes Yes Yes Yes No Yes Yes Yes Yes Yes Yes Yes Yes Yes Yes Duplex Path Yes No Yes No Yes Yes No Yes Yes Yes Yes No No Yes Yes Yes Yes PLAIN TRANSPARENCY PREPRINTED LABELS BOND RECYCLED VELLUM ROUGH LETTERHEAD COLOR PREPUNCHED ENVELOPE CARDSTOCK COATED THICK HIGH QUALITY CUSTOM 1 (to 8) Yes: Can be stored . This is a paper type defined and registered by the user. Up to eight types of user settings may be defined. For details, refer toType Adjust (Creating custom paper type) on page 4-34.*

*3-13 Handling Paper Loading Paper The following explains the procedure for loading paper in the cassette and the MP tray. Loading Paper into the Cassette 1 Fan the media (paper), then tap it on a level surface to avoid media jams or skewed printing. Paper Cassette 2 Pull the paper cassette all the way out of the printer. 3 A4 Turn the paper size dial so that the size of the paper you are going to use appears in the paper size window. Note When the paper size dial is set to Other the paper size must be set into the printer on the operation panel.*

*Refer to Cassette (1 to 4) Size (Setting the cassette paper size) on page 4-31. Paper Size Dial Paper Size Window 4 While pressing the release lever, slide the left and right paper guides to the desired paper size. Paper Guides Release Lever 3-14 Handling Paper 5 While pressing the release lever, slide the paper stopper to the desired paper size. Release Lever Paper Stopper Standard paper sizes are marked on the inside of the paper cassette. 6 Slide the paper into the paper cassette. Load Limit Note Do not load more paper than will fit under the load limits on the paper guides. The paper cassette will hold approximately 500 sheets of 80 g/ m² (21 lb.) paper with a thickness of 0.11 mm. (The FSC5150DN will hold approximately 250 sheets of paper with a thickness of 0.*

*11 mm/sheet. ) Load Limit 7 Insert the paper cassette into the slot in the printer. Push it straight in as far as it will go. There is a paper gauge on the right side of the front of the paper cassette to indicate the remaining paper supply. When paper is exhausted, the pointer will go down to the level of (empty). Paper Gauge 3-15 Handling Paper Loading Paper into the MP (Multi-Purpose) Tray 1 Fan the media (paper), then tap it on a level surface to avoid media jams or skewed printing. 2 Press the center of the MP tray, and pull it towards you until it stops. MP Tray 3 Pull the subtray toward you until it stops, making sure there are no gaps. Subtray 4 Adjust the position of the paper guides on the MP tray. Standard paper sizes are marked on the MP tray.*

*For standard paper sizes, slide the guides to the position marked correspondingly. 3-16 Handling Paper 5 Align the paper with the paper guides and insert as far as it will go. Note Do not load more paper than will fit under the load limits on the inside of the MP tray. When printing on transparencies, feed the sheets into the printer one at a time. Load Limit Load Limit If the paper is considerably curled in one direction, for example, if the paper is already printed on one side, try to roll the paper in the opposite direction to counteract the curl.*

*Printed sheets will then come out flat. Correct Incorrect 6 Set the MP tray paper size on the printer's operation panel. Refer to MP Tray Size (Setting MP tray paper size) on page 4-29. Paper stopper To use the sheet ejection stopper, open as shown below. (Example: Legal) 3-17 Handling Paper 3-18 4 Using the Operation Panel This chapter contains explanations on the following topics: General Information 4-2 Understanding the Operation Panel 4-3 Keys 4-6 Using the Menu Selection System 4-8 Setting a Mode Selection Menu 4-10 Report Print 4-11 USB Memory (USB memory selection) 4-16 Custom Box (Using a Custom Box) 4-18 Job Box 4-22 Counter (Viewing the counter value) 4-28 Paper Settings 4-29 Print Settings 4-37 Network (Network settings) 4-46 Device Common (Selecting/Setting the common device) 4-52 Security 4-62 Job Accounting (Job Accounting selection/setting) 4-70 Administrator (Administrator settings) 4-76 Adjust/Maintenance (Adjust/Maintenance selection/ setting) 4-79 Optional Functions 4-89 4-1 Using the Operation Panel General Information This chapter provides the information you need to configure the Ecosys Color printer.*

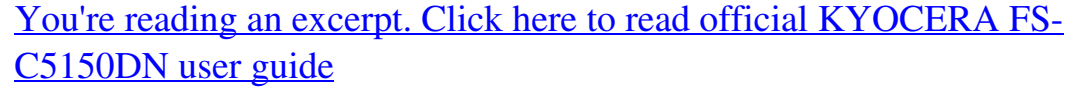